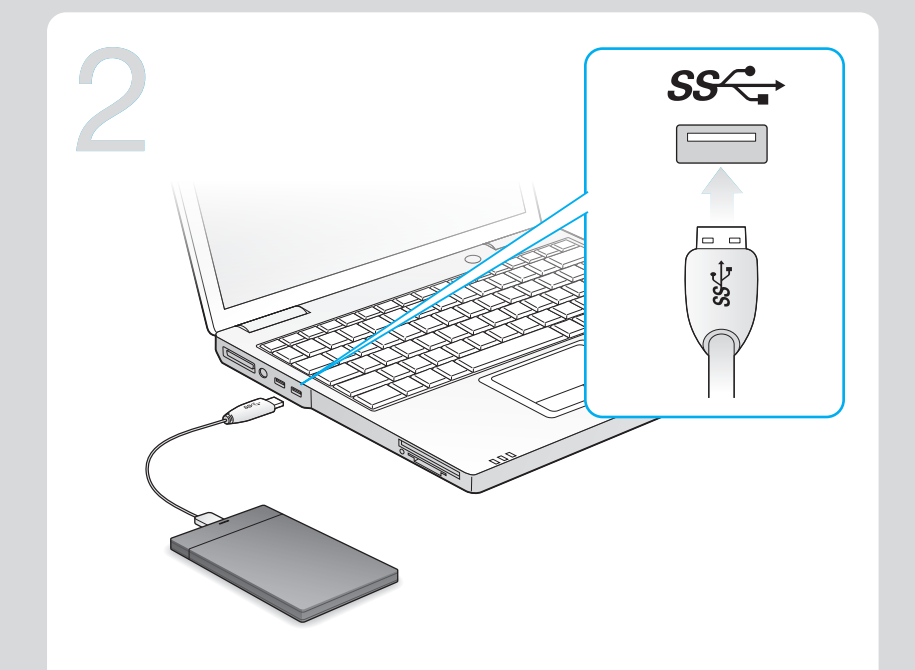

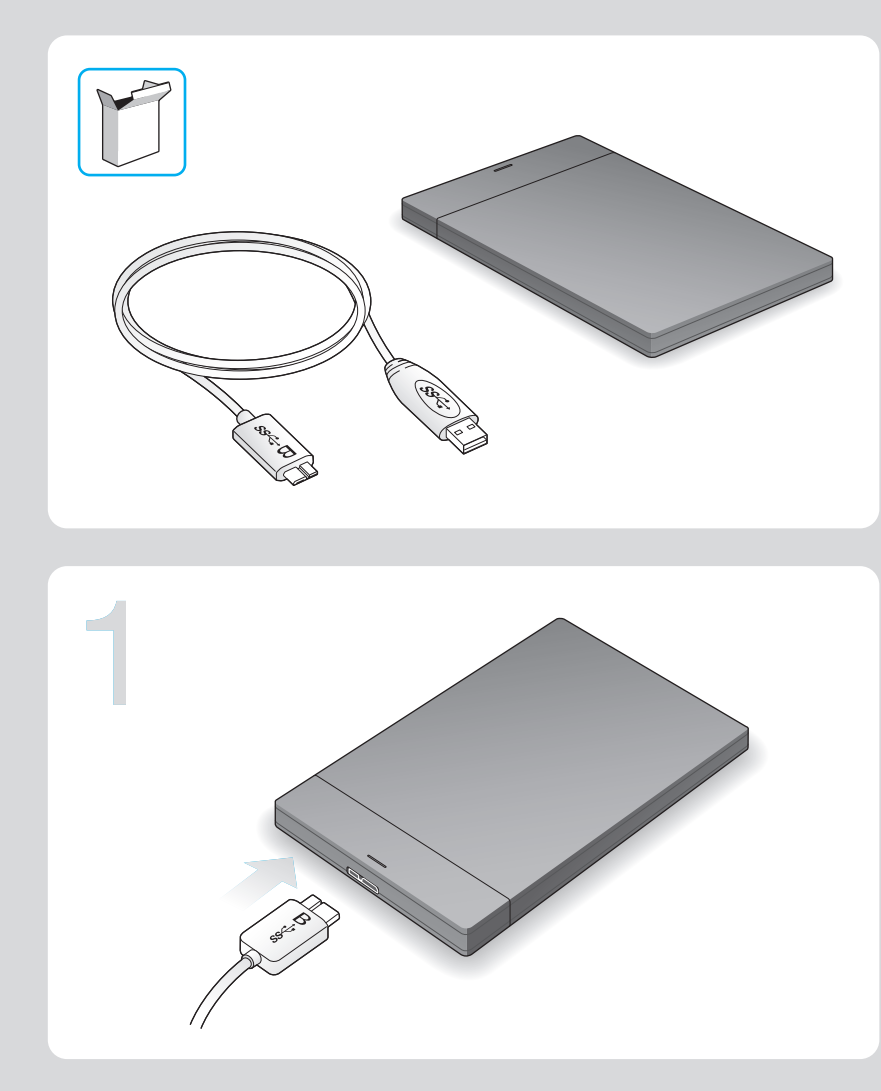

- Windows®: con la unidad conectada, haga doble clic en el archivo Seagate Dashboard Installer.exe, incluido en la unidad.
- Mac OS<sup>®</sup>: con la unidad conectada, haga doble clic en el archivo Seagate Dashboard Installer.dmg, incluido en la unidad.
- Windows®: With your drive connected, double-click Seagate Dashboard Installer.exe on the drive.
- Mac OS<sup>®</sup>: With your drive connected, double-click Seagate Dashboard Installer.dmg on the drive.

- Windows® : Une fois le disque connecté, double-cliquez sur le fichier Seagate Dashboard Installer.exe du disque.
- Mac OS® : Une fois le disque connecté, double-cliquez sur le fichier Seagate Dashboard Installer.dmg du disque.

Vous trouverez des options supplémentaires d'utilisation du disque sous Mac OS sur le site : http://support.seagate.com/mac.

Portable Solution | Solution portable | Solución portátil | Solução portátil

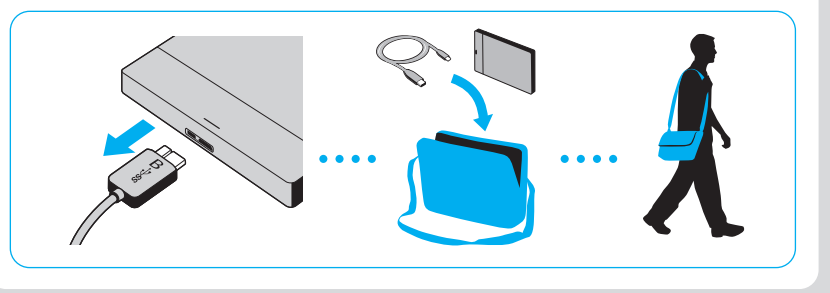

# Seagate® Dashboard

### **EN** Seagate Dashboard Software

### ES Software Seagate Dashboard

El software Seagate Dashboard le permite publicar contenido en sitios web de redes sociales y realizar copias de seguridad de los datos en el servicio de almacenamiento en nube de Cloud.

El software Seagate Dashboard es opcional, aunque se recomienda su utilización.

BR Software Seagate Dashboard

### Instalación de Seagate Dashboard

Para conocer opciones adicionales sobre la utilización de la unidad en Mac OS, diríjase a: http://support.seagate.com/mac.

O Seagate Dashboard ajuda a publicar conteúdo em sites de mídia social e a fazer backup para o Cloud Storage.

O software Seagate Dashboard é opcional, porém, é recomendado.

### Instalação do Seagate Dashboard

- Windows<sup>®</sup>: Com a unidade conectada, clique duas vezes em Seagate Dashboard Installer.exe na unidade.
- **Mac OS<sup>®</sup>:** Com a unidade conectada, clique duas vezes em **Seagate Dashboard Installer.dmg** na unidade.

Para opções adicionais de uso da unidade no Mac OS, visite: http://support.seagate.com/mac.

The Seagate Dashboard helps you publish content to social media sites and back up data to Cloud Storage.

Seagate Dashboard software is optional, but recommended.

### Install Seagate Dashboard

### FR Logiciel Seagate Dashboard

For additional options for using the drive in Mac OS go to: http://support.seagate.com/mac.

Le logiciel Seagate Dashboard vous aide à publier du contenu sur des sites de réseaux sociaux et à sauvegarder des données sur votre compte de stockage Cloud.

Le logiciel Seagate Dashboard est facultatif, mais conseillé.

### Installation de Seagate Dashboard

Pour des vitesses de transfert plus rapides, un câble USB 3.0 est fourni avec le disque Seagate Slim. Pour des performances optimales, connectez votre disque au port USB 3.0 bleu. Également compatible USB 2.0.

Consultez les pages de support technique de notre site pour toute question relative aux points suivants :

• Installation : instructions supplémentaires et assistance dépannage

• Informations sur la garantie

Seagate Slim incluve un cable USB 3.0 para lograr una mayor velocidad de transferencia. Para maximizar el rendimiento, conecte la unidad al puerto USB 3.0 de color azul. También es compatible con USB 2.0.

Pour contacter le support technique, consultez la page Nous contacter.

REMARQUE : pour protéger vos données, suivez toujours les procédures de retrait sécurisé correspondant à votre système d'exploitation lors de la déconnexion du produit.

Seagate Slim inclui um cabo USB 3.0 para velocidades de transferência mais rápidas. Para maximizar o desempenho, conecte a unidade à porta USB 3.0 azul. Compatível também com USB 2.0.

Consulte nuestras páginas de asistencia técnica para recibir ayuda sobre:

• Instalación: Instrucciones adicionales y asistencia para la resolución de problemas • Información de garantías

Para ponerse en contacto con el servicio de asistencia

técnica, consulte nuestra página Contacto.

NOTA: Para proteger sus datos, asegúrese de seguir los procedimientos de extracción segura de su sistema operativo siempre que desconecte el producto.

# **BR** WWW.SEAGATE.COM

Visite nossas páginas de Suporte para obter ajuda com: • Instalação: Instruções adicionais e assistência para

solução de problemas

• Informações sobre garantia

Para entrar em contato com o suporte, visite nossa página Contact Us (Entre em contato conosco).

• Increase the separation between the equipment and receiver.

> NOTA: Para proteger seus dados, sempre siga os procedimentos de remoção segura do seu sistema operacional ao desconectar o produto.

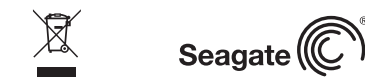

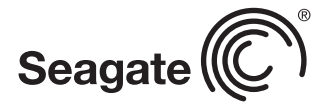

**CAUTION:** Any changes or modifications made to this equipment may void the user's authority to operate this equipment.

Seagate Slim includes a USB 3.0 cable for faster transfer speeds. To maximize performance, connect your drive to the blue USB 3.0 port. Also compatible with USB 2.0. Visit us at our Support pages for assistance with:

• Installation: Additional instructions and troubleshooting assistance

• Warranty Information

To contact support, visit us at our Contact Us page.

NOTE: To protect your data, always follow the safe removal procedures for your operating system when disconnecting your product.

### FCC DECLARATION OF CONFORMANCE

Seagate Technology LLC 10200 S. De Anza Blvd. Cupertino, CA 95014 U.S.A.

This device complies with Part 15 of the FCC Rules. Operation is subject to the following two conditions: (1) this device may not cause harmful interference, and (2) this device must accept any interference received, including interference that may cause undesired operation.

CLASS B

# WWW.SEAGATE.COM ES

This equipment has been tested and found to comply with the limits for a Class B digital device, pursuant to Part 15 of the FCC Rules. These limits are designed to provide reasonable protection against harmful interference in residential installation. This equipment generates, uses, and can radiate radio frequency energy and, if not installed and used in accordance with the instructions, may cause harmful interference to radio communications.

However, there is no guarantee that interference will not occur in a particular installation. If this equipment does cause harmful interference to radio or television reception, which can be determined by turning the equipment off and on, the user is encouraged to try to correct the interference by one or more of the following measures: • Reorient or relocate the receiving antenna.

• Connect the equipment into an outlet on a circuit different from that to which the receiver is connected.

• Consult the dealer or an experienced radio/TV technician for help.

- **EN** 1. Click to return to the Seagate Dashboard home page.
	- 2. Click to see drive information and drive setting options.
	- 3. Click to see cloud information and account settings.
	- 4. Click to adjust software settings.
	- 5. Click to view Help.
	- 6. Click to back up your information automatically, whenever it changes or create your own backup plan.
	- 7. Click to share information on your drive with social media networks.
	- 8. Click to save social media content to your drive.
- <u>rr</u> . Cliquez pour revenir à la page d'accueil de Seagate Dashboard.
- 2. Cliquez pour afficher les informations sur le disque et les options de paramètres du disque.
- 3. Cliquez pour afficher les informations sur le cloud et les paramètres de compte.
- 4. Cliquez pour définir les paramètres du logiciel.
- 5. Cliquez pour afficher l'aide.
- 6. Cliquez pour sauvegarder automatiquement vos informations chaque fois qu'elles changent ou créez votre propre plan de sauvegarde.
- 7. Cliquez pour partager les informations de votre disque sur des réseaux sociaux.
- 8. Cliquez pour enregistrer le contenu de réseaux sociaux sur votre disque.

© 2012 Seagate Technology LLC. All rights reserved. Seagate, Seagate Technology, and the Wave logo are trademarks or registered trademarks of Seagate Technology LLC, or one of its afliated companies in the United States and/or other countries. All other trademarks or registered trademarks are the property of their respective owners. Seagate reserves the right to change, without notice, product offerings or specifications. Complying with all applicable copyright laws is the responsibility of the user. The export or re-export of hardware or software containing encryption may be regulated by the U.S. Department of Commerce, Bureau of Industry and Security (for more information, visit www.bis.doc.gov) and controlled for import and use outside of the U.S.

PN: 100705247 04/12

QUICK START GUIDE GUIDE DE DÉMARRAGE RAPIDE GUÍA DE INICIO RÁPIDO GUIA DE INÍCIO RÁPIDO

Para obter mais informações, verifique os vídeos sobre sua unidade (na pasta Vídeos) ou vá para www.seagate.com/support/software/dashboard/.

EN WWW.SEAGATE.COM EN

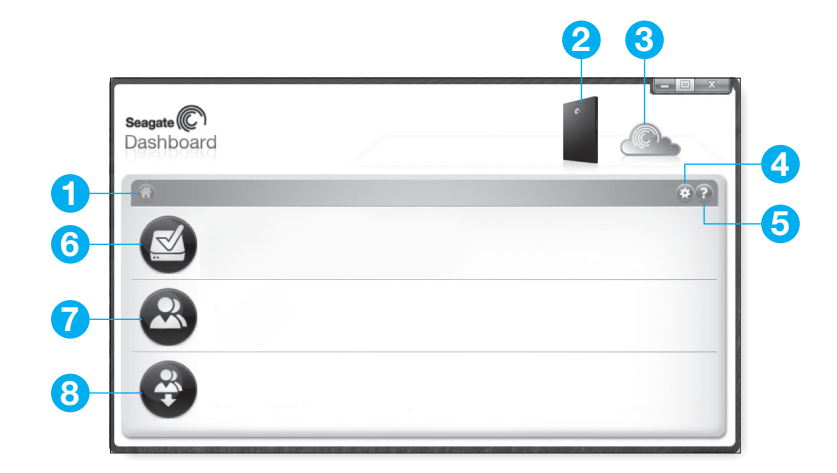

For more information, review the videos on your drive (in the Video folder) or go to www.seagate.com/support/software/dashboard/.

Pour plus d'informations, consultez les vidéos sur votre disque (dans le dossier Video) ou accédez à www.seagate.com/support/software/dashboard/.

- ES 1. Haga clic para regresar a la página principal de Seagate Dashboard.
	- 2. Haga clic para ver la información de la unidad y sus opciones de configuración.
	- 3. Haga clic para ver la información de la nube y la configuración de la cuenta.
	- 4. Haga clic para ajustar la configuración del software.
	- 5. Haga clic para ver la Ayuda.
	- 6. Haga clic para realizar una copia de seguridad de la información de forma automática siempre que esta se modifique o para crear su propio plan de copia de seguridad.
	- 7. Haga clic para compartir información de su unidad con las redes sociales.
	- 8. Haga clic para guardar contenido de las redes sociales en su unidad.

- BR 1. Clique para retornar à página inicial do Seagate Dashboard.
	- 2. Clique para ver informações e opções de configuração da unidade.
	- 3. Clique para ver informações em nuvem e configurações de conta.
	- 4. Clique para ajustar configurações de software.
	- 5. Clique para exibir a Ajuda.
	- 6. Clique para fazer backup das informações automaticamente, sempre que elas forem alteradas, ou crie seu próprio plano de backup.
	- 7. Clique para compartilhar informações sobre a unidade com redes de mídia social.
	- 8. Clique para salvar conteúdo de mídia social na unidade.

Para obtener más información, consulte los vídeos de su unidad (incluidos en la carpeta Vídeos) o diríjase a www.seagate.com/support/software/dashboard/.

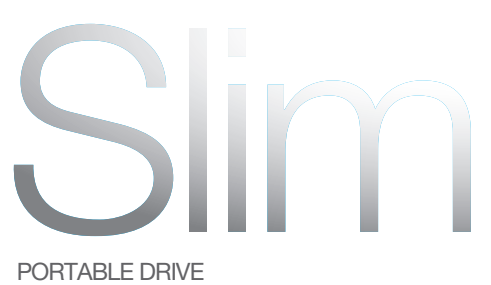

PORTABLE DRIVE DISQUE PORTABLE

### 100705247

# **ER WWW.SEAGATE.COM**

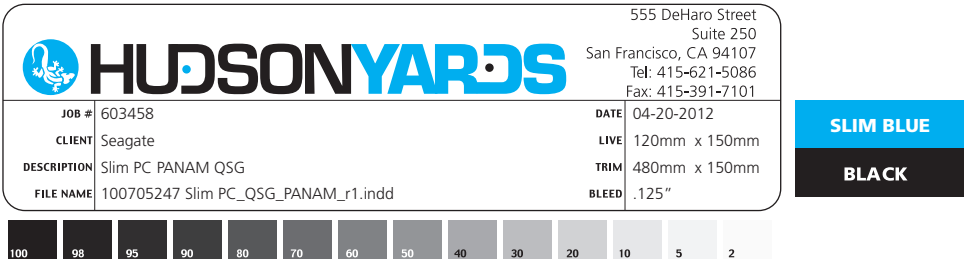

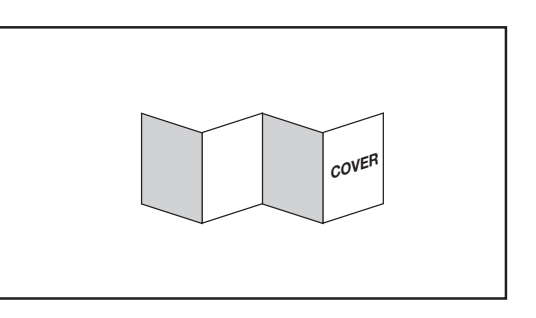

Free Manuals Download Website [http://myh66.com](http://myh66.com/) [http://usermanuals.us](http://usermanuals.us/) [http://www.somanuals.com](http://www.somanuals.com/) [http://www.4manuals.cc](http://www.4manuals.cc/) [http://www.manual-lib.com](http://www.manual-lib.com/) [http://www.404manual.com](http://www.404manual.com/) [http://www.luxmanual.com](http://www.luxmanual.com/) [http://aubethermostatmanual.com](http://aubethermostatmanual.com/) Golf course search by state [http://golfingnear.com](http://www.golfingnear.com/)

Email search by domain

[http://emailbydomain.com](http://emailbydomain.com/) Auto manuals search

[http://auto.somanuals.com](http://auto.somanuals.com/) TV manuals search

[http://tv.somanuals.com](http://tv.somanuals.com/)